$\blacksquare$ bookstore will include this code. Most books that are sold online or used DO NOT include the acc Always check that what you are buying includes the code.

## **SETTING UP YOUR ACCOUNT**

# **Returning Students**

If you have an existing account for any Vista Higher Learning textbook, complete these steps:

- Go to **vhlcentral.com**
- **Log in using your existing account information.**
- Choose one of these options:

**Already have access to the Vista Higher Learning textbook site for this course?** Enroll i clicking the "Enroll in a course" link. Then complete "Step 5 - Select a Course/Class" below. OR

**Don't yet have access to the Vista Higher Learning textbook site for this course?** Rede code by clicking the "Redeem a code" link. Then complete "Step 4 - Activate Code" below.

## **New Students**

If you are **new** to Vista Higher Learning, complete these steps:

## **Step 1 - Go to vhlcentral.com**

## **Step 2 - Choose one of these options:**

## **Did you buy your code at the Vista Higher Learning online Store?**

If you created a student account on the store, use the same login information. If you can see your on the home page after logging in, go to "Step 5 -Select a Course/Class." If no book appears, go to Activate Code."

OR

## **Create an Account** by clicking the **Create an account** link

- In the "Login Information" section of the account creation page, enter a username of your choice.
- Enter the email address you would like to associate with your account.
- Enter and confirm a password of your choice.
- In the "Personal Profile" sectio[n, enter your first and](https://www.vhlcentral.com/register) last name as you wish them to appear in  $\blacksquare$ Instructor's roster.
- Select the year of your birth from the drop down list.
- Enter a student ID (optional).
- In the "Security Information" section, provide the answer to a secret question, which may later be used to help you access your account if you forget your password.
- After you enter all of the information, click "create an account."
- Click "agree." (Before your account is created, you must agree to the terms and conditions of use policy.)

#### **Step 3 - Select a School**

- Locate your school by typing your school's name, El Camino College. To narrow the search results, add the city and state, Torrance, CA , (include the country, if outside of the USA.) in which your school is located.
- Click "find." If the terms you entered did not result in a successful search, follow the on-screen tips to revise your search.
- Select your school from the list by clicking on its name.
- Click "select school" to add the school to your account.
- Look for a message at the top of the screen confirming you successfully added the school.

#### **Step 4 - Activate Code**

- On the code activation screen, enter your code.
- Click "activate code" to continue.
- **Look for a message at the top of the screen confirming that the code was successfully redeemed.**

#### **Step 5 - Select a Course/Class**

From the list of available classes at your school for your textbook, look for Instructor "Prada" and the course "Spanish 1 Fall 2018" taught between 08/27/2018 and 12/12/2018. It should look like this:

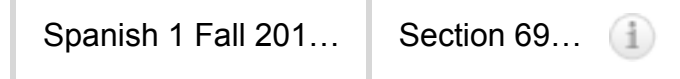

- Click the radio button for the course section "Section 6929." If more than one class is listed for your instructor, click the information icons in the class listings until you locate the section.
- Click **Save**. You should see a confirmation that you successfully enrolled in your instructor's course.